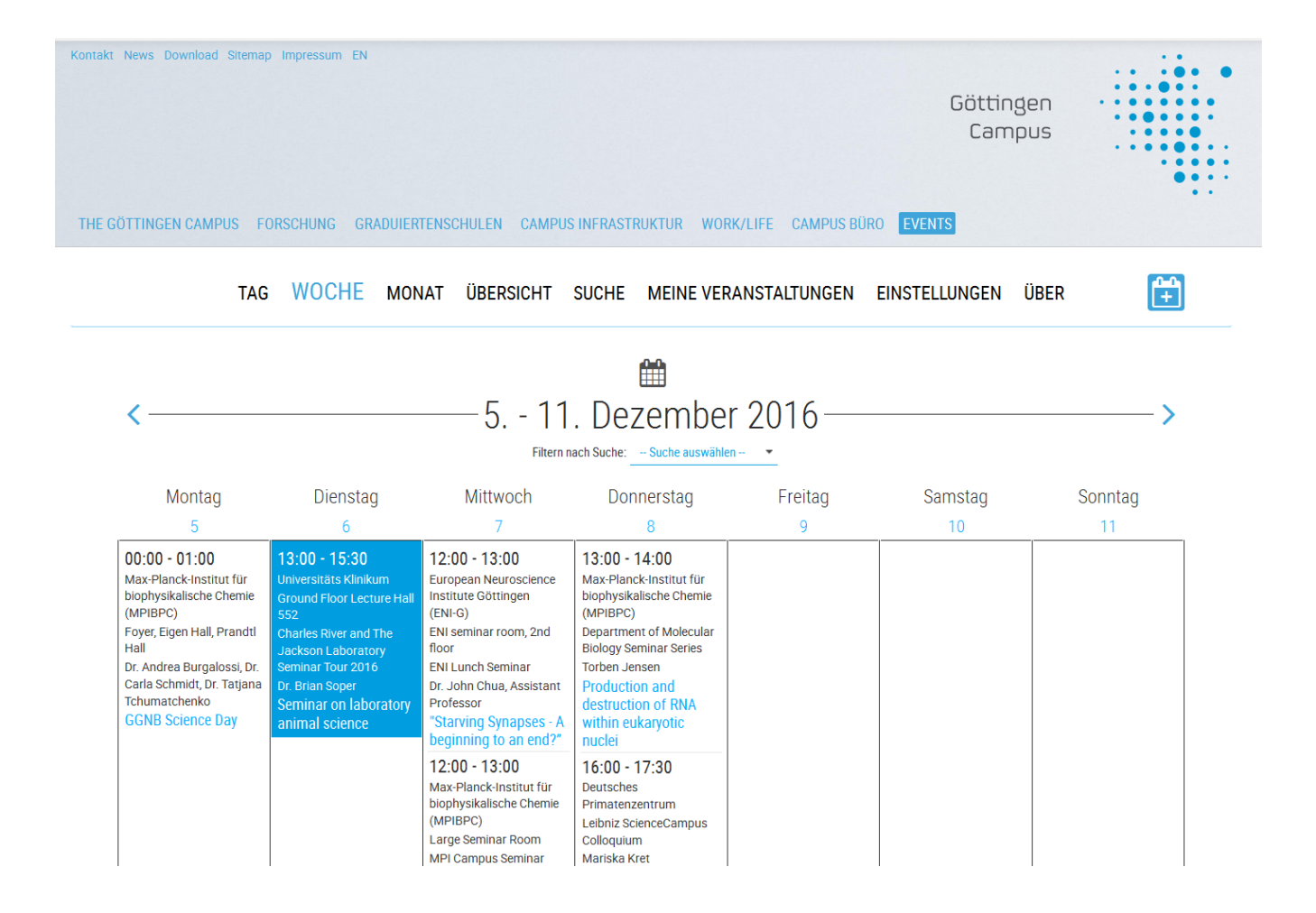

# Eine kurze Einführung in die Erstellung von Veranstaltungen im

# Göttingen Campus Event Calendar

Katrin Wodzicki, Christof Pohl, Andreas Riechel

## **Inhalt**

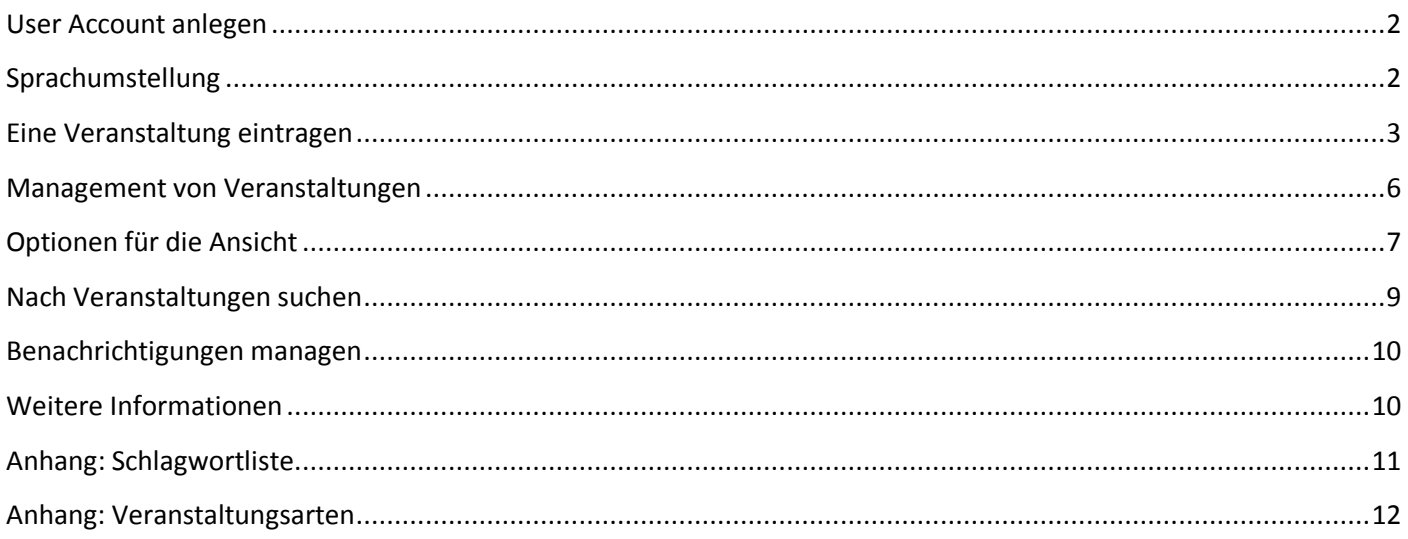

## <span id="page-1-0"></span>**User Account anlegen**

Um neue Seminare im Göttingen Campus Eventkalender einzutragen, müssen Sie sich zunächst auf

[https://events.goettingen-campus.de](https://events.goettingen-campus.de/)

oben rechts unter "Anmelden" mit Ihrer Institutions-E-Mail-Adresse und dem dazugehörige Passwort anmelden.

Bitte klicken Sie dann auf "Anmelden".

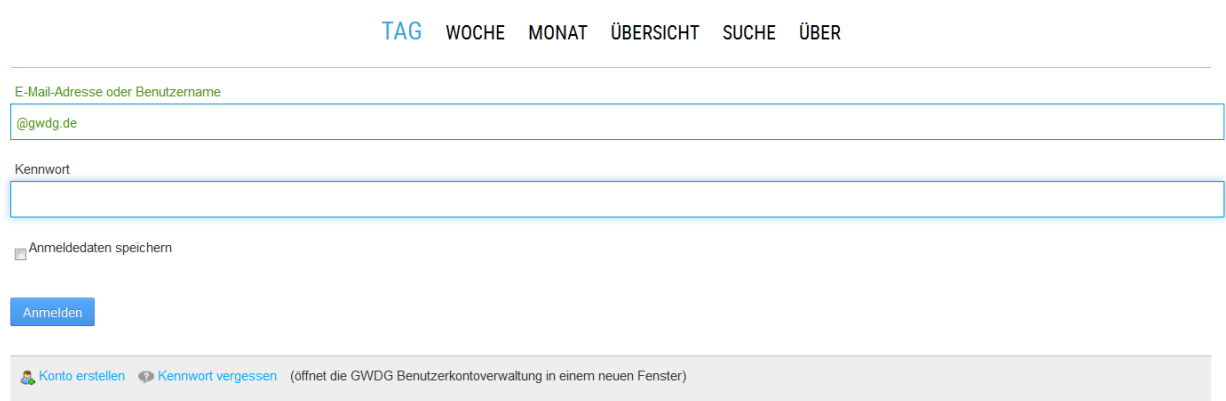

Sollte es bei der Anmeldung Probleme geben, wenden Sie sich bitte an [support@gwdg.de.](mailto:support@gwdg.de)

Im zweiten Schritt senden Sie bitte eine kurze formlose E-Mail an [event-calendar@gwdg.de](mailto:event-calendar@gwdg.de) mit der Aufforderung zur Freischaltung Ihres User-Accounts für den Göttingen Campus Eventkalender. Die Freischaltung erfolgt gewöhnlich innerhalb eines Arbeitstages.

Sobald Sie freigeschaltet sind, sehen Sie zusätzliche Menüpunkte in der Kalender-Navigationsleiste. Mit einem Klick

auf das Symbol oben rechts können Sie ein neues Event anlegen.

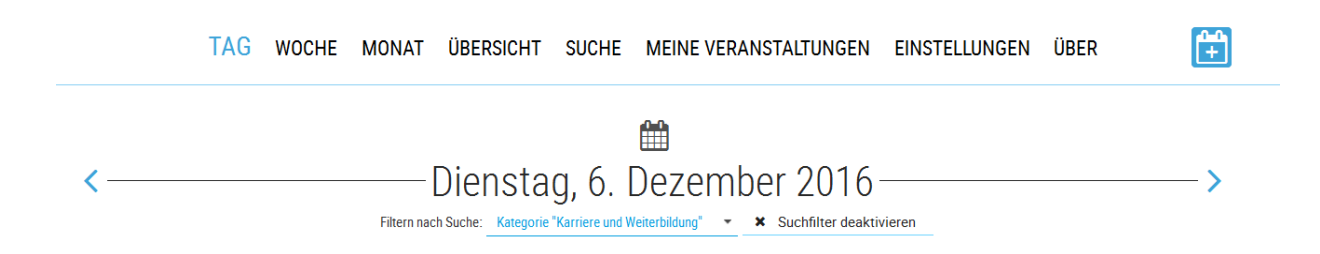

## <span id="page-1-1"></span>**Sprachumstellung**

Die Sprache der Oberfläche können Sie unten links zwischen deutsch und englisch ändern. Die folgenden Erläuterungen beziehen sich auf die deutsche Version.

Die Eingabe der Veranstaltungen erfolgt in der Veranstaltungssprache. Bei mehrsprachigen Informationen zu einer Veranstaltung müssen Sie diese entweder in der Beschreibung zusätzlich hinterlegen oder ein entsprechendes PDF vorbereiten, hinterlegen und in der Beschreibung darauf hinweisen.

# <span id="page-2-0"></span>**Eine Veranstaltung eintragen**

So sieht die leere Eingabemaske aus:

# Veranstaltung erstellen

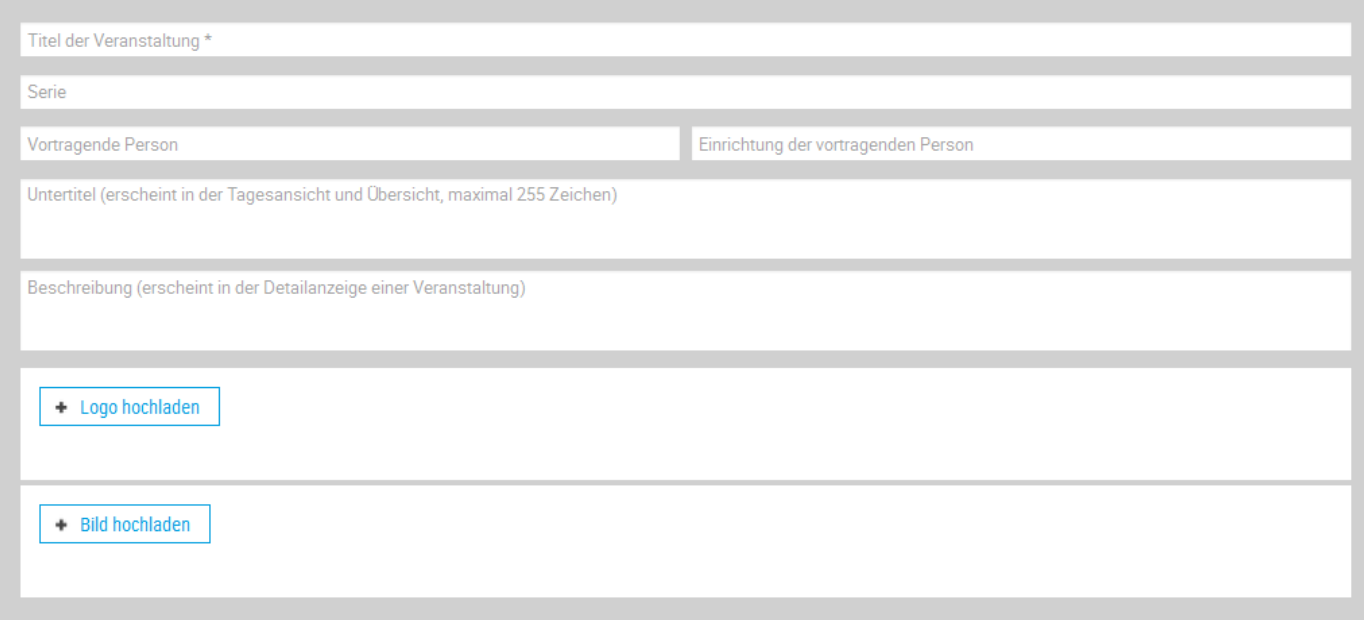

### Datum und Ort

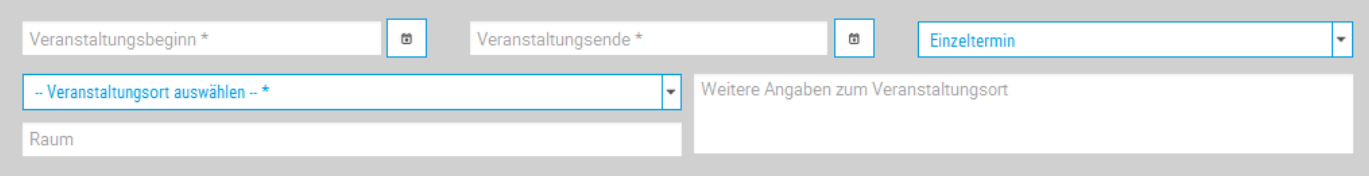

### Einordnung

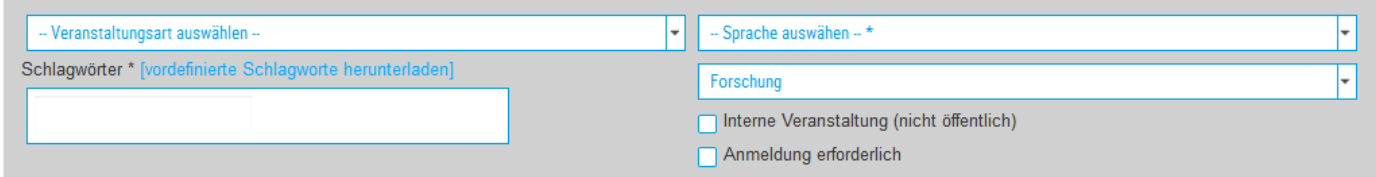

## **Erläuterung zu den Eingabefeldern**

Folgende Informationen können / müssen (mit \* gekennzeichnet) eingetragen werden:

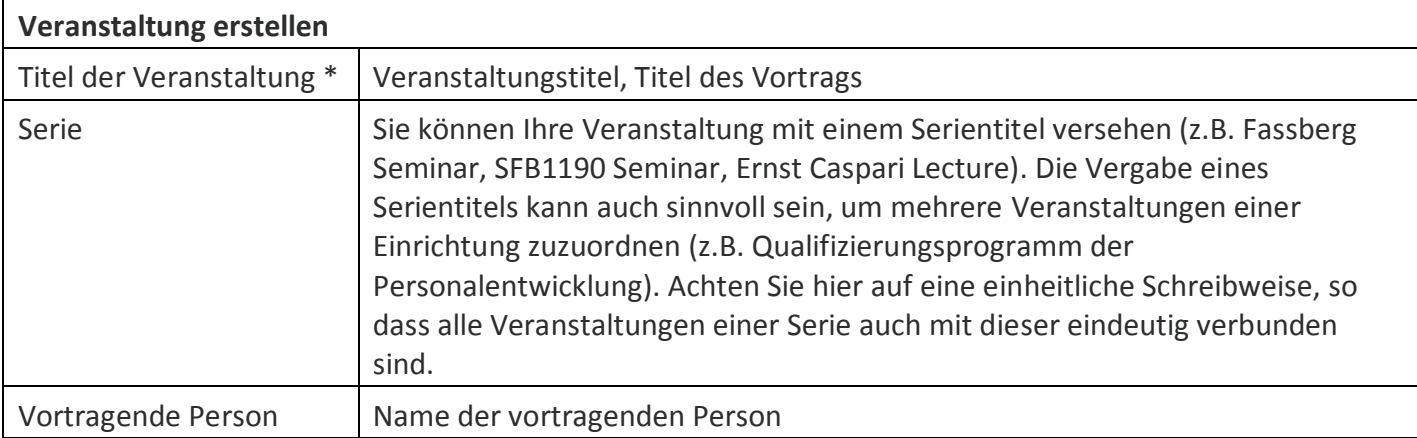

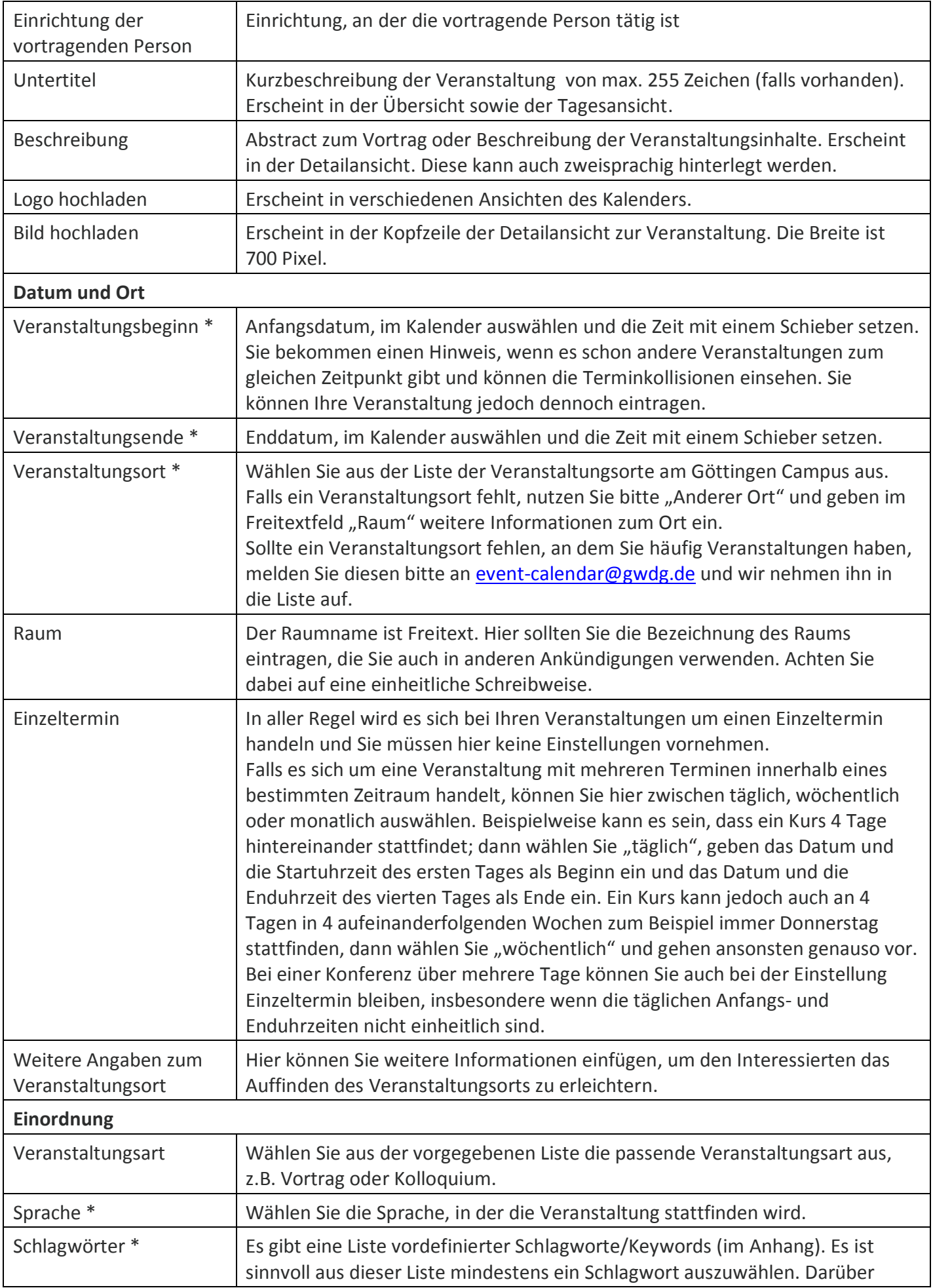

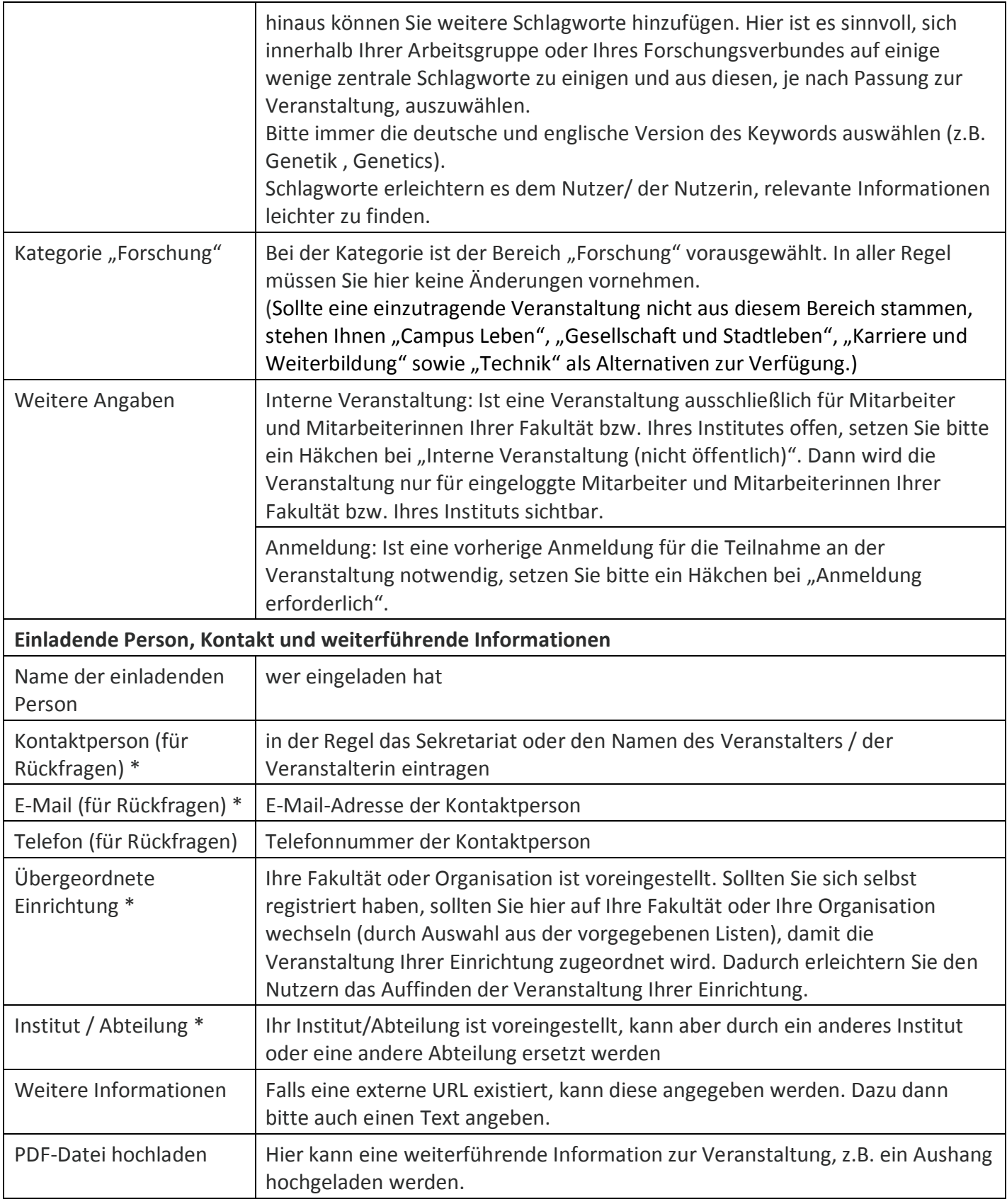

Jede Veranstaltung kann als "Entwurf" abgespeichert und später weiterbearbeitet werden. Ihre Entwürfe sind dann unter "Meine Veranstaltungen" zu finden. Ihre Entwürfe werden anderen Eventersteller\*innen bereits als mögliche Terminkollisionen angezeigt. Es ist also sinnvoll, Termine bereits anzulegen, wenn sie festgelegt werden und ggf. noch nicht alle Informationen zur Veranstaltung bekannt sind.

## <span id="page-5-0"></span>**Management von Veranstaltungen**

Alle von Ihnen publizierten und vorbereiteten Veranstaltungsankündigungen finden Sie über "Meine Veranstaltungen".

Statt für jede neue Eintragung mit der leeren Eingabemaske zu starten, ist es später einfacher, eine eigene Veranstaltung, die am besten passt, aus dieser Übersicht zu kopieren. Dann sind viele Felder bereits vorausgefüllt, das Logo ist bereits eingefügt und das Headerbild eingebunden.

Über "Meine erstellten Veranstaltungen" können Sie zudem die von Ihnen angelegten Veranstaltungen auch nach Freischaltung noch korrigieren, aktualisieren oder löschen. Dazu gehen Sie auf "Bearbeiten". Hier können Sie sich auch vergangene Veranstaltungen anzeigen lassen oder nur jene, die Sie noch nicht veröffentlicht haben.

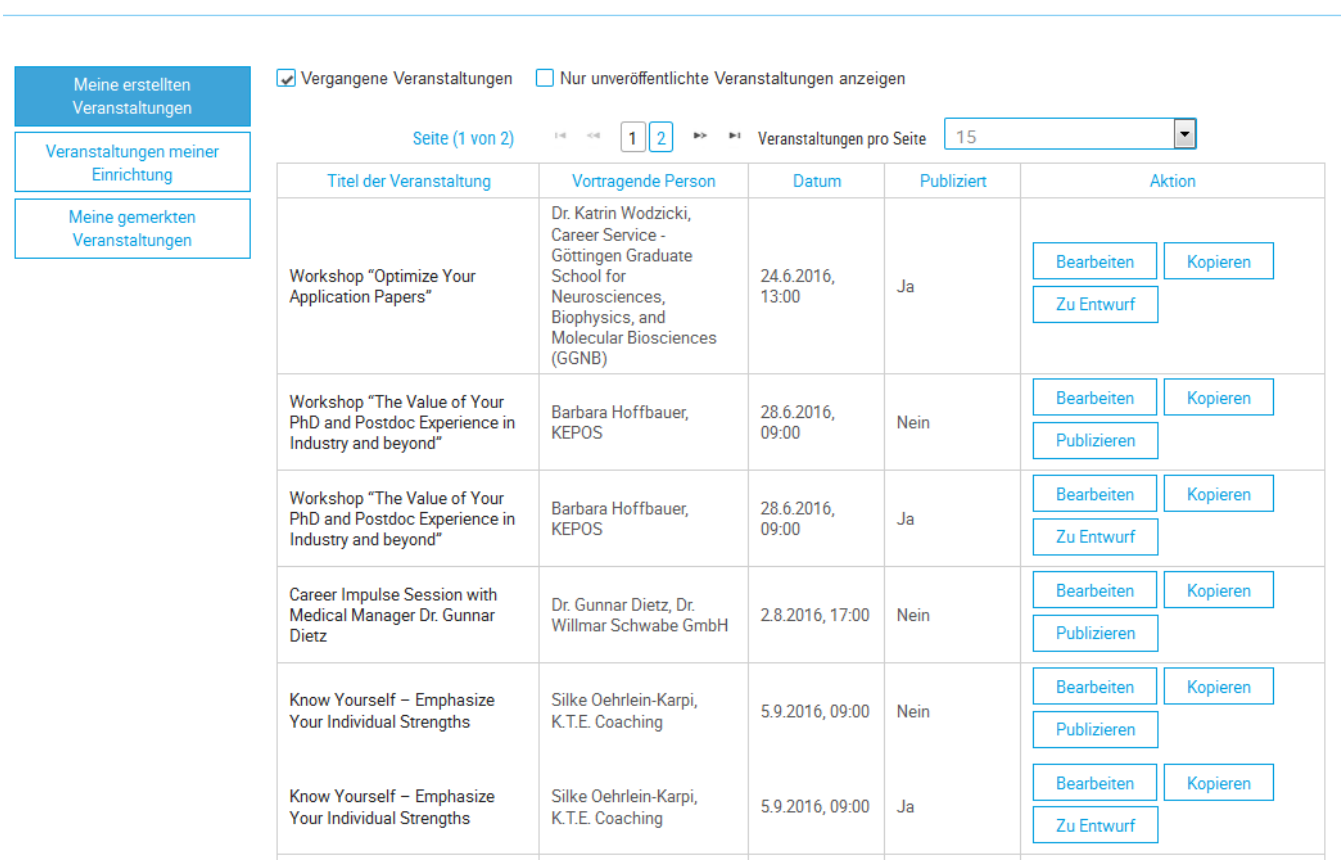

TAG WOCHE MONAT ÜBERSICHT SUCHE MEINE VERANSTALTUNGEN EINSTELLUNGEN ÜBER

Neben den selbst eingetragenen Veranstaltungen können Sie unter "Veranstaltungen meiner Einrichtung" auch alle anderen Veranstaltungen Ihrer Einrichtung (Fakultät oder Institute) als Vorlage verwenden. Sie können diese auch bearbeiten, jedoch nicht Löschen. Das Bearbeiten ermöglicht Ihnen jedoch, Veranstaltungen auf das Entwurfsstadium zurückzusetzen ("Als Entwurf speichern") und so aus dem für alle sichtbaren Kalender zu entfernen. Das Bearbeiten der Veranstaltungen von Kolleg\*innen kann von Interesse sein, wenn jemand dies, z.B. aus Krankheitsgründen, nicht selbst tun kann.

## <span id="page-6-0"></span>**Optionen für die Ansicht (aller eingetragenen Veranstaltungen)**

Sie können für die Kalenderansicht zwischen drei Optionen wählen, einer Tages-, Wochen und Monatsansicht. Über die Pfeile können Sie weiterspringen zum nächsten Tag, zur nächsten Woche oder zum nächsten Monat. Die Übersicht zeigt eine Liste von Veranstaltungen ähnlich wie die Tagesansicht.

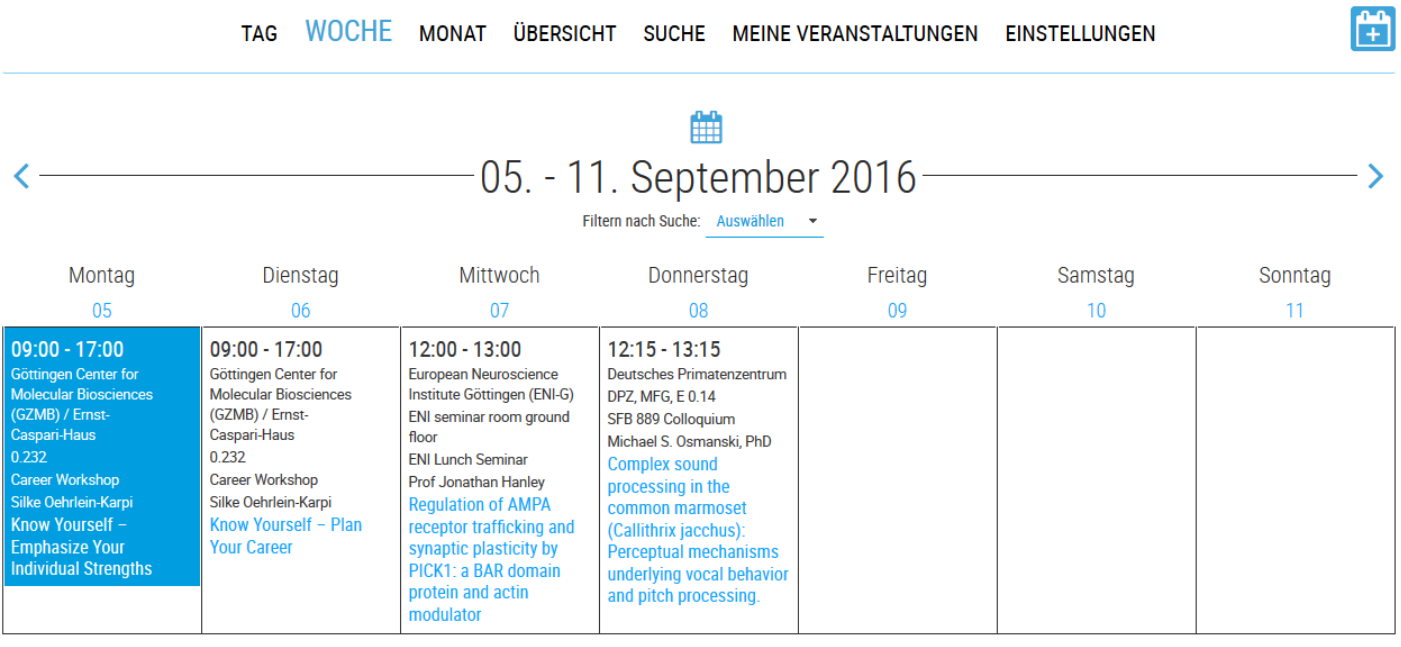

**A Download als PDF B** Download als RTF

EN DE

Die verschiedenen Ansichten können auch als PDF heruntergeladen und ausgedruckt werden. So können Sie beispielsweise Ansichten als Aushänge in Ihrer Abteilung nutzen, um auf Veranstaltungen hinzuweisen. Die Ansicht können Sie dafür auch nach zuvor durchgeführten Suchen filtern, sich also nur jene Veranstaltungen anzeigen lassen, die einer Suchanfrage entsprechen. Wie Sie Suchen anlegen und verwalten wird auf den folgenden Seiten erklärt.

### **Detailansicht**

Um eine einzelne Veranstaltung in Ihren lokalen Kalender (z.B. Outlook) zu importieren, müssen Sie diese anklicken und als .ICS-Datei herunterladen. Diese Datei müssen Sie dann mit Ihrem Email-Programm öffnen. In dieser Ansicht können Sie Ihre eigenen Veranstaltungen zudem direkt bearbeiten, herunterladen, kopieren oder löschen.

#### "Starving Synapses - A beginning to an end?"

### **ENI Lunch Seminar** "Starving Synapses - A beginning to an  $end2"$ 7.12.2016, 12:00 - 13:00

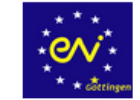

#### **Vortragende Person:**

Dr. John Chua, Assistant Professor, Department of Physiology, Centre for Life Sciences National University of Singapore

#### Veranstaltungsort:

European Neuroscience Institute Göttingen (ENI-G) ENI seminar room, 2nd floor

Veranstalter: European Neuroscience Institute

#### Beschreibung:

Protein trafficking to synapses plays critical roles in synapse formation and function. Trafficking defects have been uncovered in several neurodegenerative disorders including Alzheimer's disease. I will describe a mechanism of transport to presynaptic sites and discuss its potential role in the onset and development of AD pathology.

#### Ähnliche Veranstaltungen nach Schlagwort finden:

Neuroscience, Neuro

Veranstaltungssprache: Englisch

Kategorie: Forschung

Name der einladenden Person-Dr. Ira Milosevic

Kontakt-Dr. Ira Milosevic i.milosevic@eni-g.de

Zusätzliche Informationen: PDF-Anhang herunterladen

Export als ICalendar/ICS-DateI: Download

**Export als ICalendar/ICS-Datel:** Download

#### Direkter Link zur Veranstaltung:

https://events.goettingen-campus.de/event?eventId=1955

Merken

Download als PDF

Download als RTF

## <span id="page-8-0"></span>**Nach Veranstaltungen suchen**

Sie haben mehrere Filter zur Auswahl, um nach Veranstaltungen zu suchen:

### TAG WOCHE MONAT ÜBERSICHT SUCHE MEINE VERANSTALTUNGEN EINSTELLUNGEN ÜBER

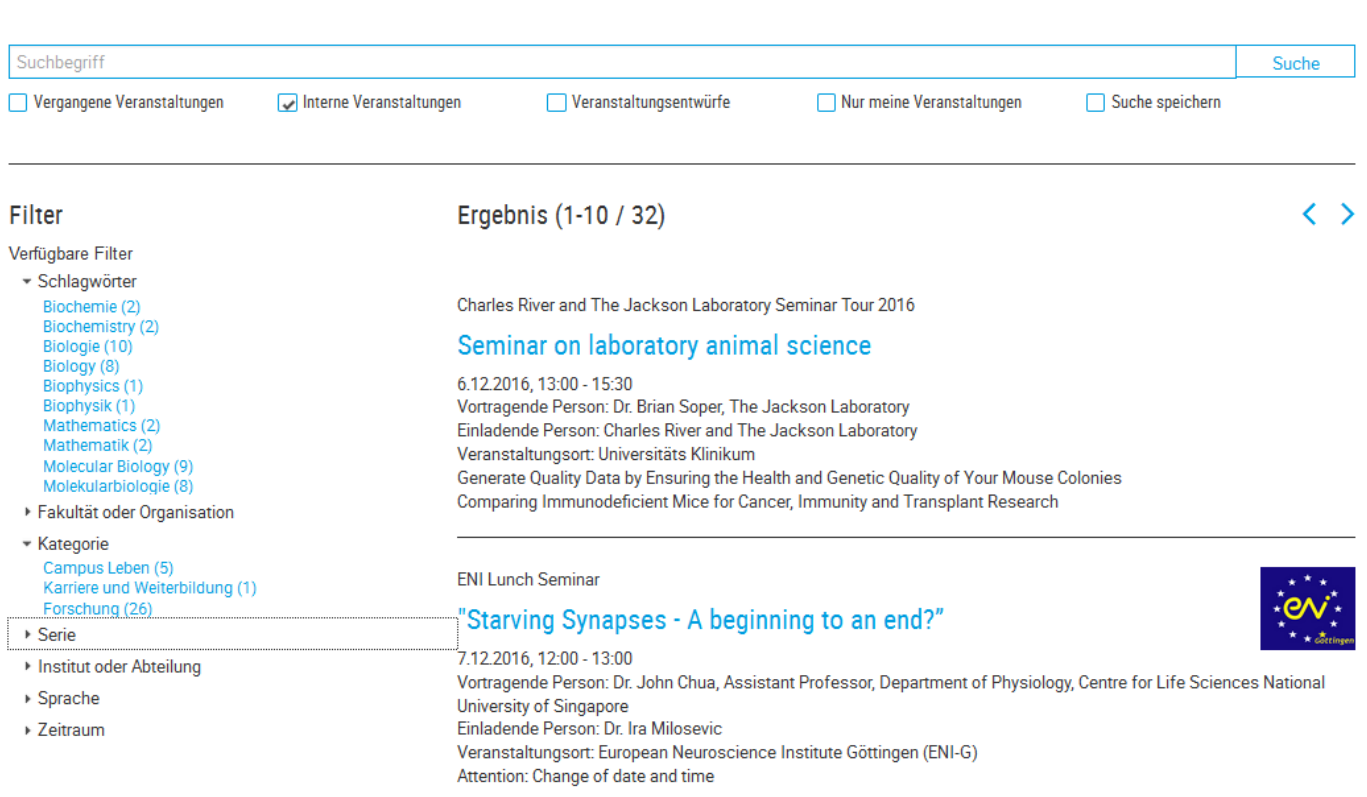

### 1. Schlagwörter

- 2. Fakultät oder Organisation: z. B. Max-Planck-Institut für biophysikalische Chemie, Fakultät für Chemie, Universitätsmedizin etc.
- 3. Kategorie: z.B. nach Forschung oder Karriere & Weiterbildung
- 4. Serie: z.B. nach ENI Lunch Seminar, SFB889 Kolloquium, Fassberg Seminar
- 5. Institut oder Abteilung
- 6. Sprache
- 7. Zeitraum: z.B. diese Woche oder diesen Monat

Natürlich können Sie darüber hinaus auch Suchbegriffe (z.B. Neuroscience) oder auch Bestandteile von Wörtern (z.B. Neuro) eingeben. Sie können Ihre Suchen außerdem speichern und unter "Einstellungen" E-Mail-Benachrichtigungen für Ihre Suchen einstellen.

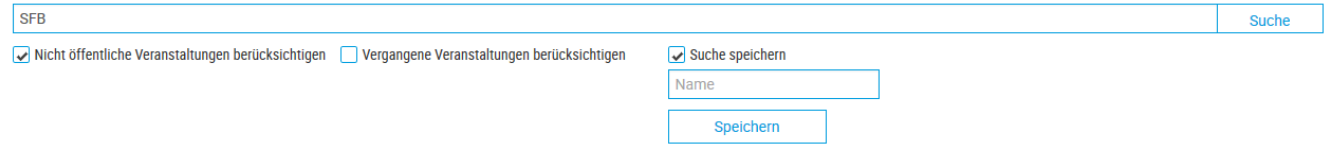

<span id="page-8-1"></span>Beim Suchen können Sie ferner auswählen, ob Sie auch nicht-öffentliche Veranstaltungen suchen wollen und ob vergangene Veranstaltungen mit angezeigt werden sollen.

# **Benachrichtigungen managen**

Ihre E-Mail-Benachrichtigungen managen Sie unter "Einstellungen". Vorausgewählt ist eine Benachrichtigung zu den Veranstaltungen Ihrer Einrichtung ("Wöchentliche Institutsübersicht senden") und zu den von Ihnen einzeln gemerkten Veranstaltungen durch das Anklicken von "Merken" in der Veranstaltungsdetailansicht ("Wöchentliche Übersicht zu gemerkten Veranstaltungen senden"). Darüber hinaus können Sie Benachrichtigungen für Ihre Suchanfragen einrichten, in dem Sie auf das Glocken-Symbol klicken, welches dann als durchgestrichene Glocke angezeigt wird. Das Herz-Symbol zeigt an, welche Ihrer Suchanfragen als Standardsuche gespeichert ist.

TAG WOCHE MONAT ÜBERSICHT SUCHE MEINE VERANSTALTUNGEN EINSTELLUNGEN ÜBER

# E-Mail-Benachrichtigungen

Es werden wöchentliche E-Mail-Benachrichtigungen gemäß der unten ausgewählten Optionen gesendet. Zum Deaktivieren der wöchentlichen E-Mail bitte alle Optionen abwählen.

Wöchentliche Institutsübersicht senden Wöchentliche Übersicht zu gemerkten Veranstaltungen senden

E-Mail-Einstellungen speichern

## iCalendar/ICS Export

Blendet eine URL ein, mittels der der jeweilige Kalender in einer anderen Anwendung, z.B. Outlook, verwendet werden kann. Die Anwendung muss dafür kompatibel zum iCalendar/ICS-Format sein.

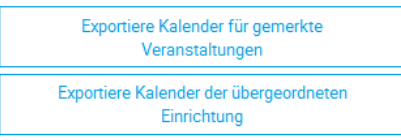

## Suchanfragen

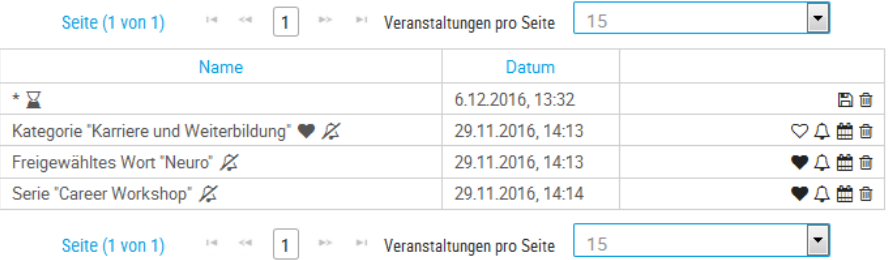

### **Export in Ihren lokalen Kalender**

Über das Kalenderblatt-Symbol können Sie einen Link anzeigen lassen, der es Ihnen ermöglicht, alle Veranstaltungen, die mit Ihrer Suche verbunden sind, in Ihren Kalender einzubinden. Diese Links stehen Ihnen über die Buttons unten links auch für Ihre gemerkten Veranstaltungen und Ihre Institutsveranstaltungen zur Verfügung.

## <span id="page-9-0"></span>**Weitere Informationen**

Alle Informationen zum Göttingen Campus Eventkalender finden Sie auch auf der Projektwebseite unter: *<https://events.goettingen-campus.de/about>*

Hier finden Sie auch die Dokumentation zur API-Schnittstelle.

## <span id="page-10-0"></span>**Anhang: Schlagwortliste**

### **Schlagworte | Keywords**

Die Schlagworte sollen den Nutzern des Kalenders helfen, für sie relevante Veranstaltungen schnell zu finden. Wir empfehlen, mindestens eins der Schlagworte aus der folgenden Liste auszuwählen. Bitte tragen Sie Schlagworte immer auf Englisch und Deutsch ein!

### **Empfohlene Schlagworte**

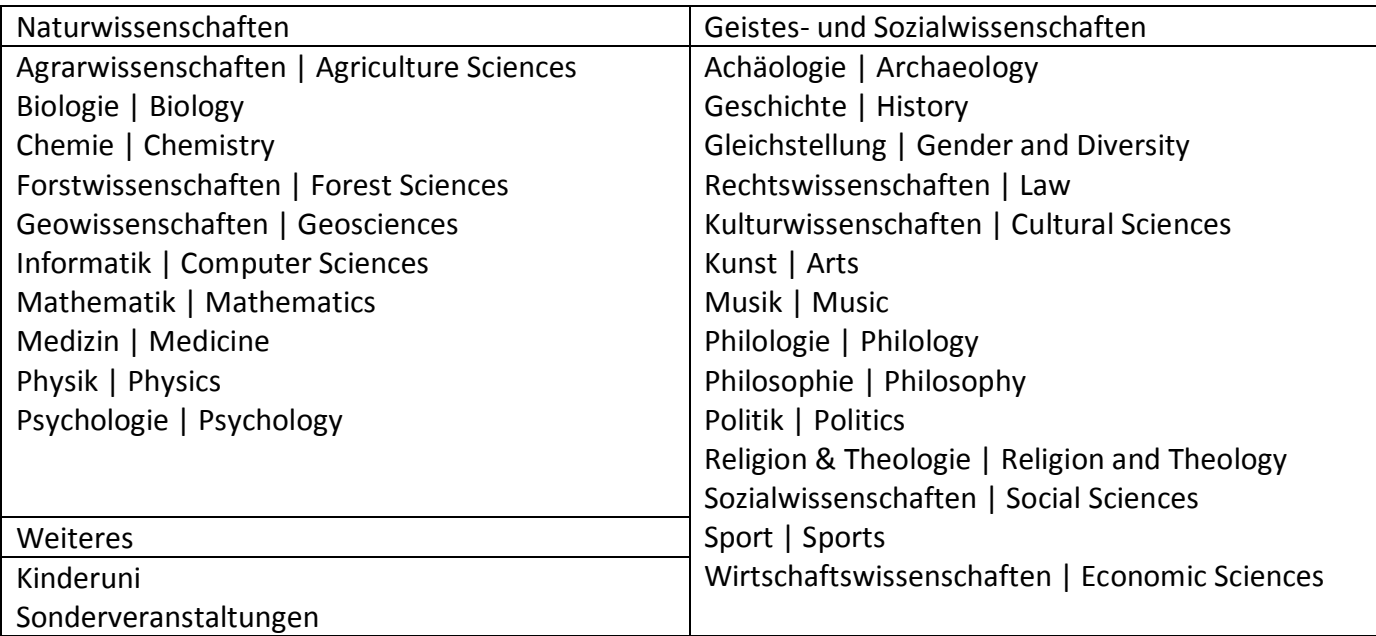

### **Weitere Empfehlungen aus dem Projektteam für den naturwissenschaftlichen Bereich**

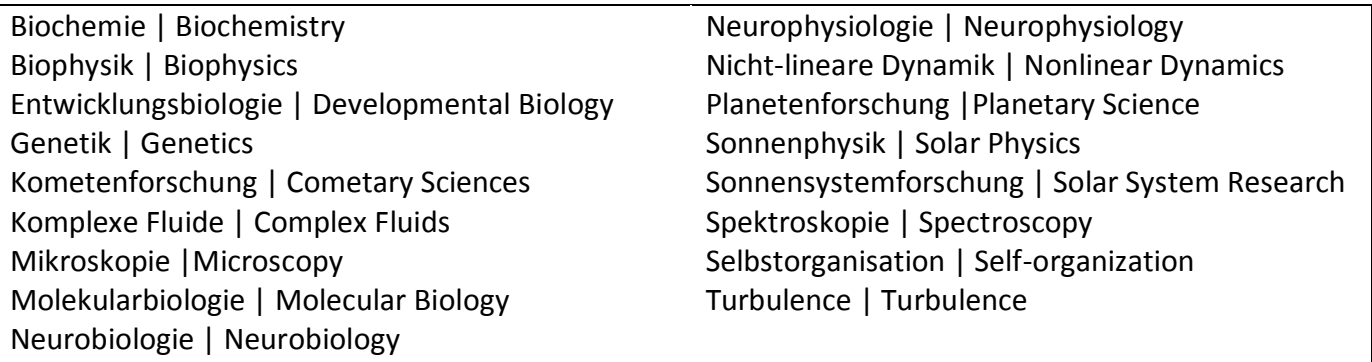

### **Optionale Schlagworte Ihrer Einrichtung**

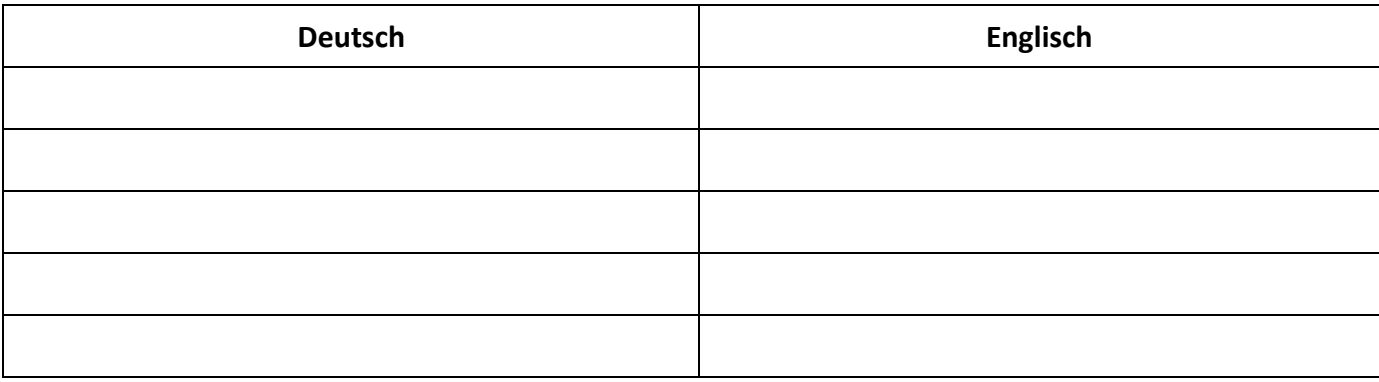

<span id="page-11-0"></span>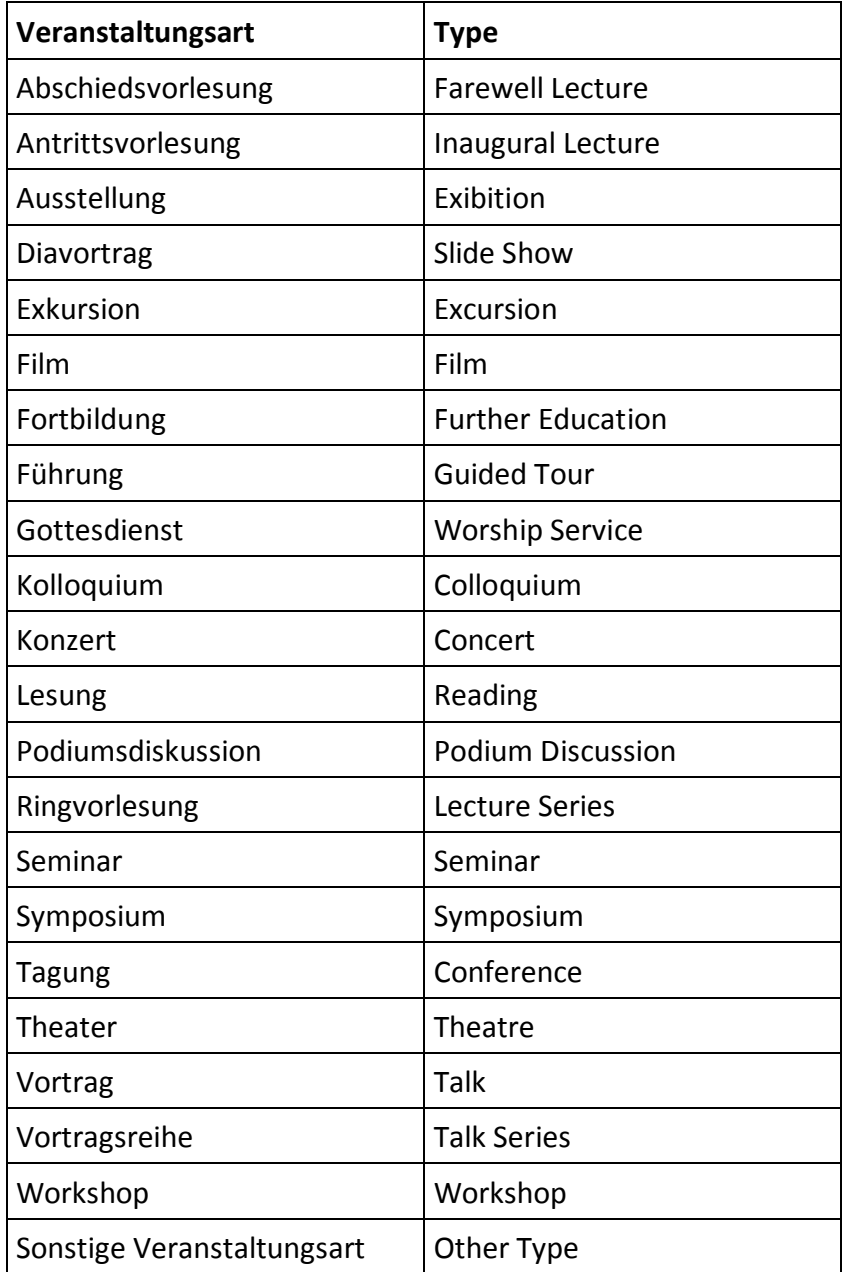